Лабораторно-практична робота

Тема: Онлайн-сервіси для спільної роботи із документами.

Мета: Створити рекламний каталог у режимі спільного доступу.

## Хід роботи.

- 1. Запустити браузер (або Google Chrome, або Opera, або Firefox).
- 2. В адресному рядку надрукувати google.com.ua
- 3. В правому верхньому куті сайту Гугл натиснути кнопку входу в свій особистий акаунт.
- 4. Ввести ваш логін (мобільний телефон) та пароль. Якщо забули пароль, то відновіть його за допомогою мобільного телефона. Якщо не можете цього зробити (поміняли номер телефону та інше), створюйте новий гугл-акаунт.
- 5. Після того, як ви успішно зайшли у свій акаунт, натиснути кнопку

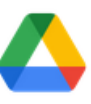

6. Далі обрати <sup>Диск</sup>. Потім у лівому верхньому куті натиснути

Потім обрати і наприкінці обрати «Створити пусту презентацію».

7. Учень, що буде відповідальним за роботу своїх товаришів, повідомляє їм адресу спільного документу. Для цього він робить наступне:

Крок 1. Відкриває пусту презентацію для майбутньої спільної праці.

Крок 2. Натискає

В Настройки Доступа

Добавьте пользователей или группы

Крок 3.

Вписує e-mail адреса товаришів, що будуть спільно працювати.

Крок 4. Надає їм права редактора (права читача не дозволяють спільно працювати)

<del>funip</del>1@gmail.com ×

Редактор

Создать

Отправить Крок 5. Натискає . Після цього у Гугл-дисках товаришів автоматично з'явиться посилання цей документ.

- 8. У спільному режими створити рекламний каталог. У каталозі повинен бути титульний аркуш, аркуш із товарами та останній аркуш з адресами, телефонами та е-мейлами вашої фірми. Розподіл роботи виконує відповідальний за це учень.
- 9. Наприкінці уроку показати свою роботу викладачу та отримати оцінку. Каталог не знищувати, тому що це частина вашою майбутньої дипломної роботи (на окрему оцінку).